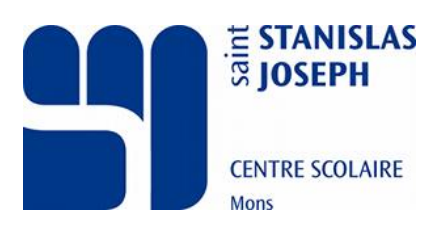

# Première utilisation d'Apschool

# Table des matières

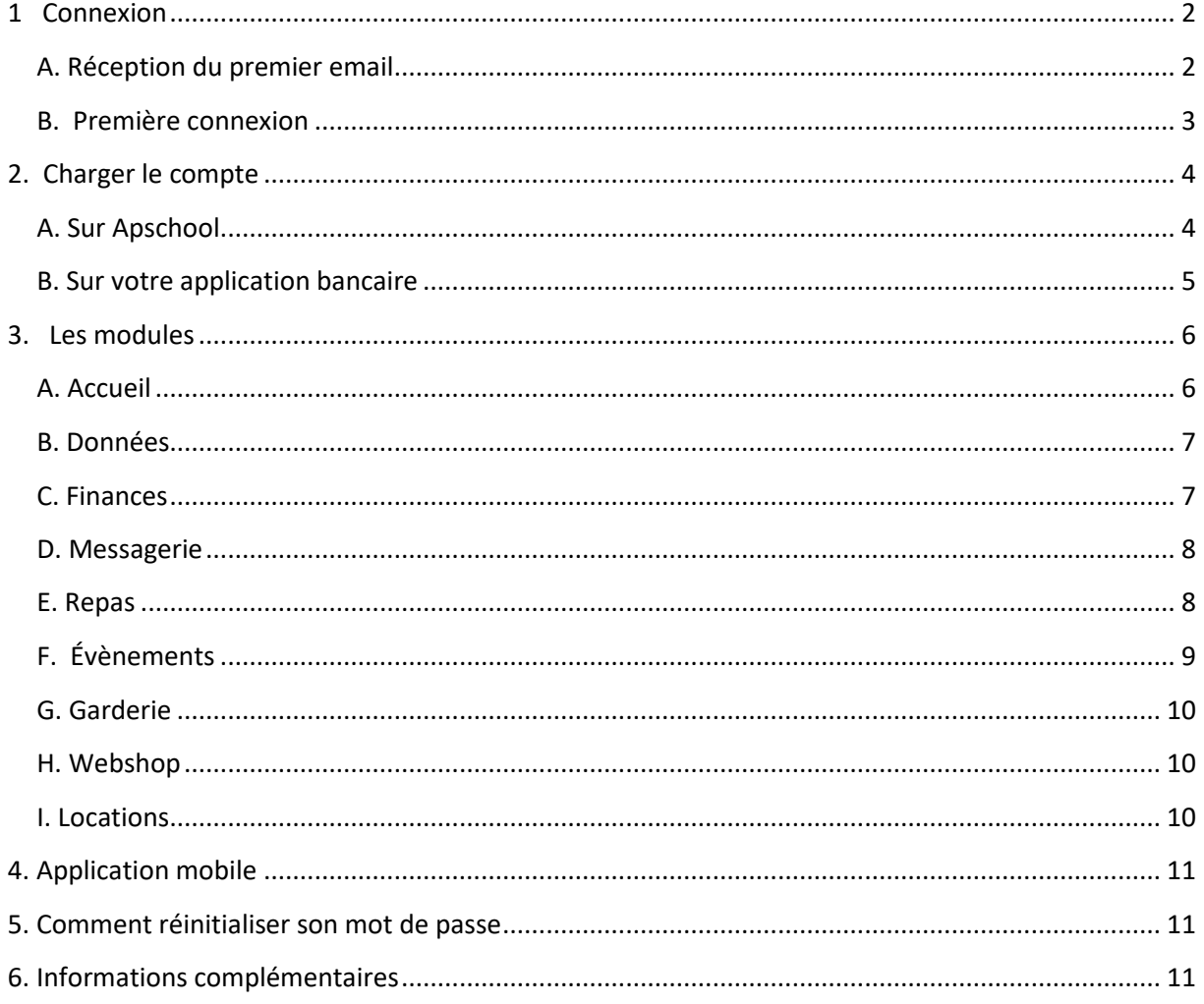

# <span id="page-1-0"></span>**1 Connexion**

## <span id="page-1-1"></span>**A. Réception du premier email**

Afin de pouvoir vous connecter à la nouvelle plateforme, vous devez en premier lieu recevoir un email avec une demande de réinitialisation de mot de passe.

Dans cet email, vous trouverez les informations suivantes :

- 1. L'URL du site internet de la nouvelle plateforme
- 2. L'identifiant du compte de votre enfant
- 3. Votre mot de passe temporaire pour la première connexion
- 4. La démarche à suivre pour votre première connexion

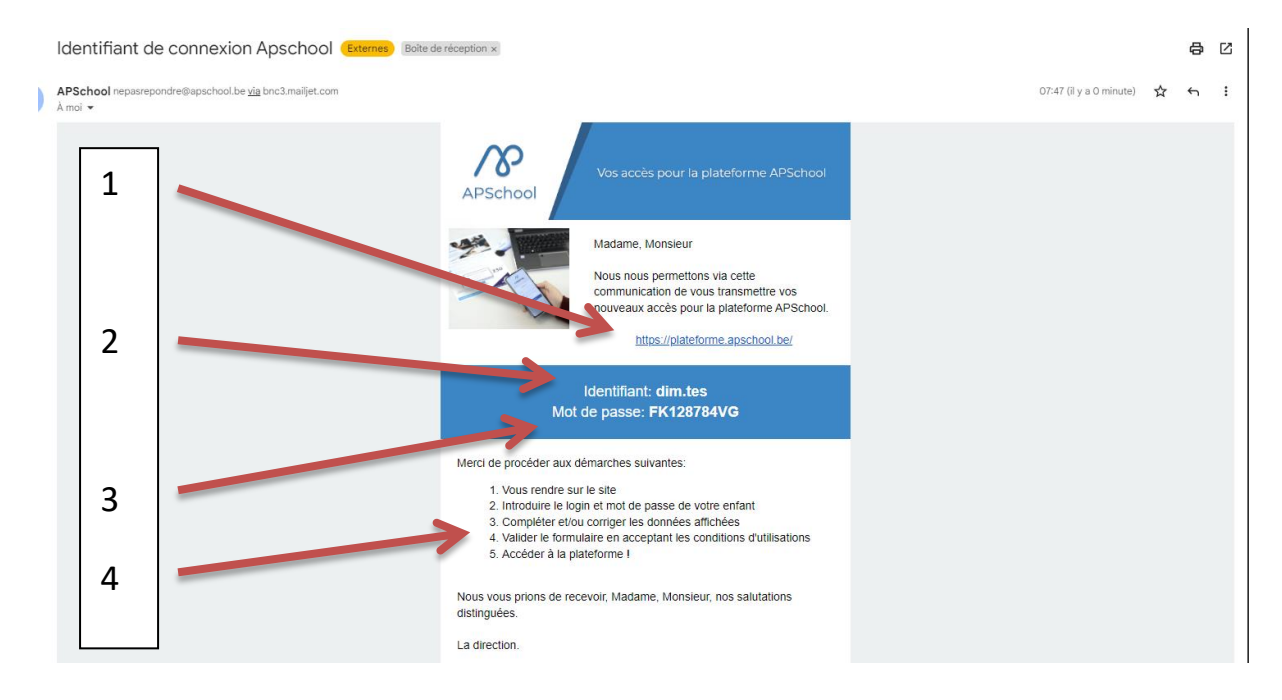

La plateforme est également disponible via votre moteur de recherche en tapant simplement Apschool.

Le premier lien est la nouvelle version que nous utilisons actuellement

<https://plateforme.apschool.be/>

Le second lien est l'ancienne version qui reste active pour les parents l'ayant utilisée, mais uniquement en consultation d'historique. Je vous conseille de télécharger vos mouvements financiers si vous souhaitez conserver ceux-ci. (À utiliser avec vos anciens codes)

<https://apschool-portail.be/>

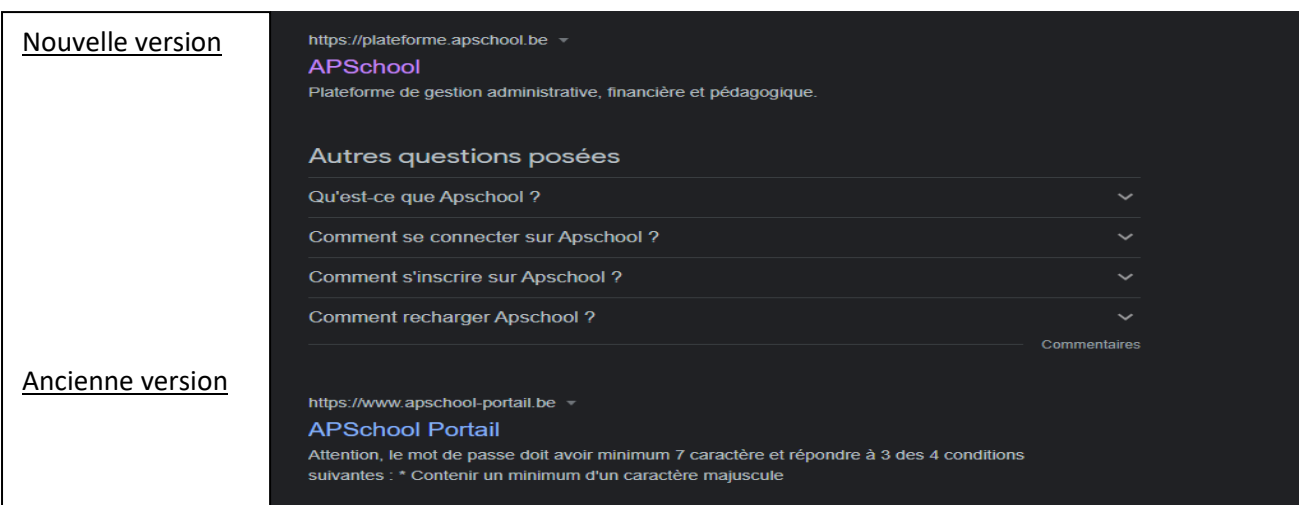

**Si vous ne recevez pas l'email (vérifiez dans les spams) ou que vous rencontrez un problème avec l'introduction de votre nouveau mot de passe, merci de contacter l'économat, votre direction ou de vous référer au point 5 pour réinitialiser votre mot de passe.**

# <span id="page-2-0"></span>**B. Première connexion**

En arrivant sur la plateforme, il faudra introduire votre identifiant et votre mot de passe temporaire sur la page d'accueil. Vous pouvez également choisir la langue d'utilisation (FR/ND/EN)

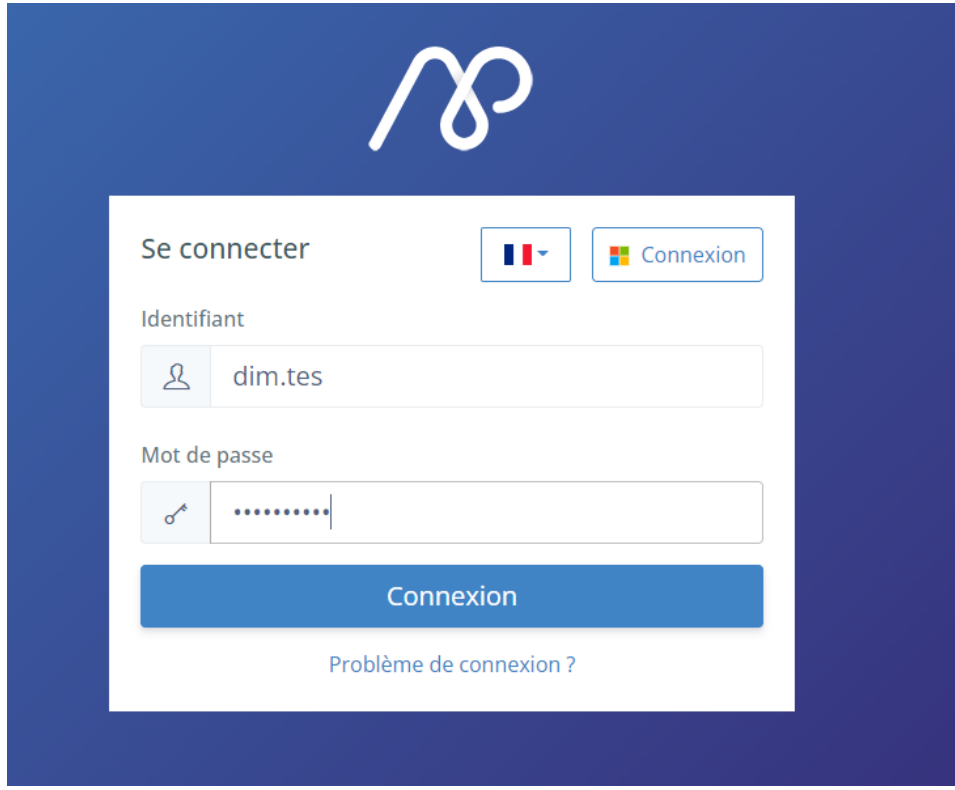

Vous devrez ensuite :

Valider vos données ou modifier ces dernières en cas d'erreur ;

*Si des modifications sont nécessaires, il est important de prévenir l'école pour modifier les informations dans la base de données.*

- Modifier votre mot de passe :
- Après avoir accepté les conditions générales vous voilà sur APSCHOOL.

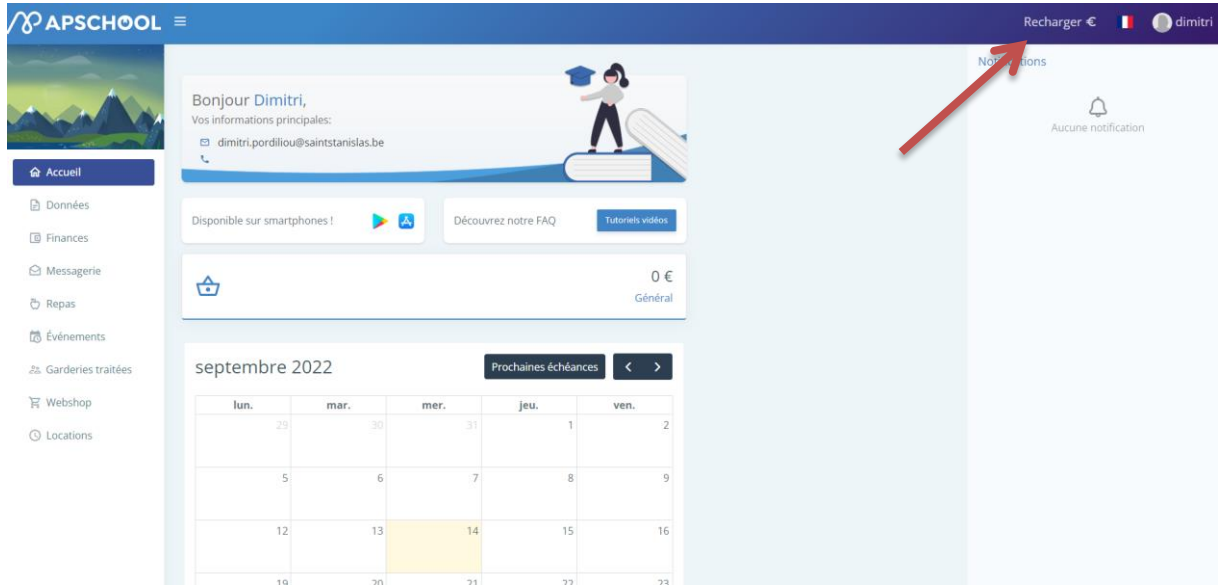

# <span id="page-3-0"></span>**2. Charger le compte**

#### <span id="page-3-1"></span>**A. Sur Apschool**

Pour charger votre compte, vous devez cliquer sur l'onglet **recharger €** en haut à droite de votre écran

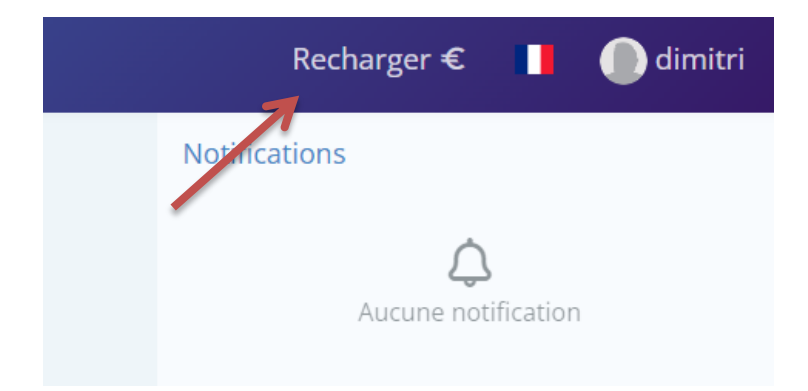

En cliquant sur celui-ci une fenêtre s'ouvre avec 2 options :

- Paiement en ligne
- Virement bancaire

Notre établissement travaille **uniquement par virement bancaire.** L'option paiement en ligne sera normalement grisée prochainement pour éviter toute erreur.

Pour recharger le compte de votre enfant, vous devrez donc cliquer sur virement bancaire.

Vous y trouverez :

- Le compte bancaire de l'école (IBAN) ;
- La communication structurée propre à votre enfant.

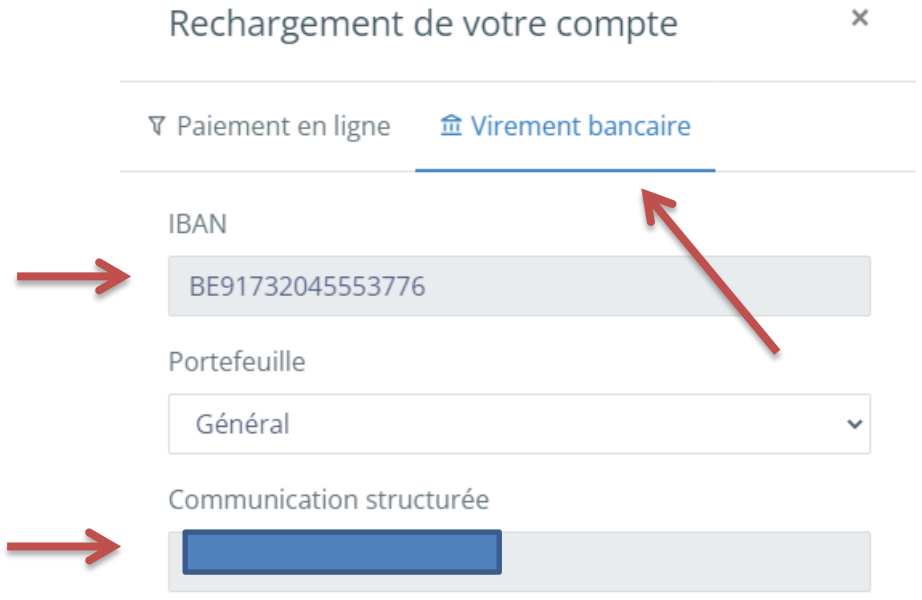

Cette information **est la plus importante**, il est impératif d'indiquer la communication structurée lors de tout virement pour approvisionner le compte de votre enfant. Elle permet de relier directement votre virement au compte Apschool.

Sans la communication, votre virement ne sera pas attribué ! Vous devrez donc contacter l'école et envoyer une preuve de virement par email pour que nous puissions attribuer votre virement.

#### <span id="page-4-0"></span>**B. Sur votre application bancaire**

Une fois l'IBAN et la communication structurée propre à l'enfant en votre possession, vous devez vous rendre sur votre application bancaire et réaliser un virement pour charger le compte Apschool.

Nous vous conseillons d'enregistrer le compte de l'école pour plus de facilité. Si vous n'avez qu'un seul enfant chez nous, vous pouvez également directement enregistrer la communication structurée dans votre application bancaire.

Il faudra en moyenne 24 à 48h pour que l'argent arrive sur le compte Apschool de votre enfant et ce, même avec les virements instantanés.

# <span id="page-5-0"></span>**3. Les modules**

## <span id="page-5-1"></span>**A. Accueil**

Vous y trouverez :

- Votre adresse email et votre numéro de contact pour l'école ;
- Un lien vers Applestore ou Playstore pour télécharger l'application mobile ;
- Une FAQ avec des tutoriels vidéo expliquant l'ensemble des modules Apschool ;
- Le solde général disponible sur le compte Apschool de votre enfant **(hors évènements impayés)** ;
- L'agenda avec les activités et congés à venir ;
- Les notifications vous prévenant des events ou des messages reçus.

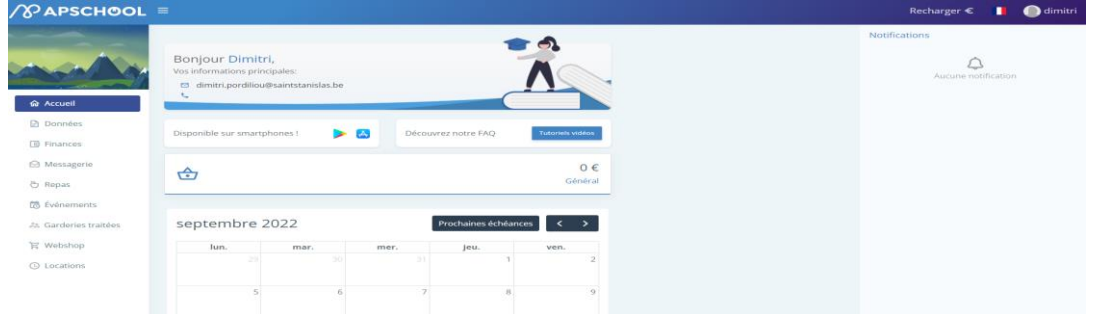

En cliquant en haut à droite sur le prénom de votre enfant, vous aurez également plusieurs options.

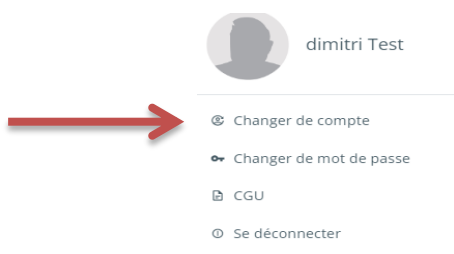

- Changer de compte : Permet de lier et de passer du compte d'un enfant vers un autre sans devoir se déconnecter et retaper le mot de passe ;
	- o Pour rajouter un compte, vous devrez cliquer sur *Ajouter une liaison ;*
	- o Ensuite, indiquer l'identifiant et le mot de passe de vos autres enfants ;
	- o Et finalement, cliquer sur enregistrer ;
	- o Une fois la liaison enregistrée, celle-ci apparaitra dans mes liaisons.

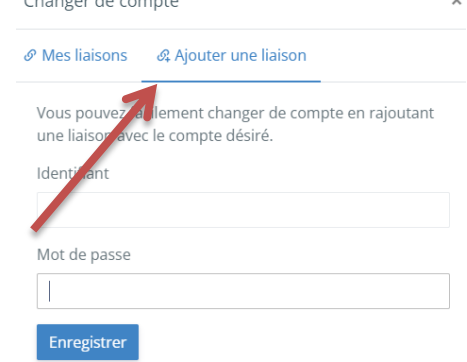

- Changer de mot de passe ;
- CGU (conditions générales d'utilisation) ;
- Se déconnecter.

#### <span id="page-6-0"></span>**B. Données**

Cet onglet vous donne la possibilité de consulter et de modifier dans une certaine mesure les données :

- Utilisateur (données de l'élève) ;
- Du responsable ;
- Du parent 1;
- Du parent 2;
- Fiche médicale : à compléter par vos soins si vous le souhaitez.

Pour rappel, si vous modifiez vos données de contact dans Apschool, merci d'en avertir l'école pour mettre cela à jour dans nos autres bases de données.

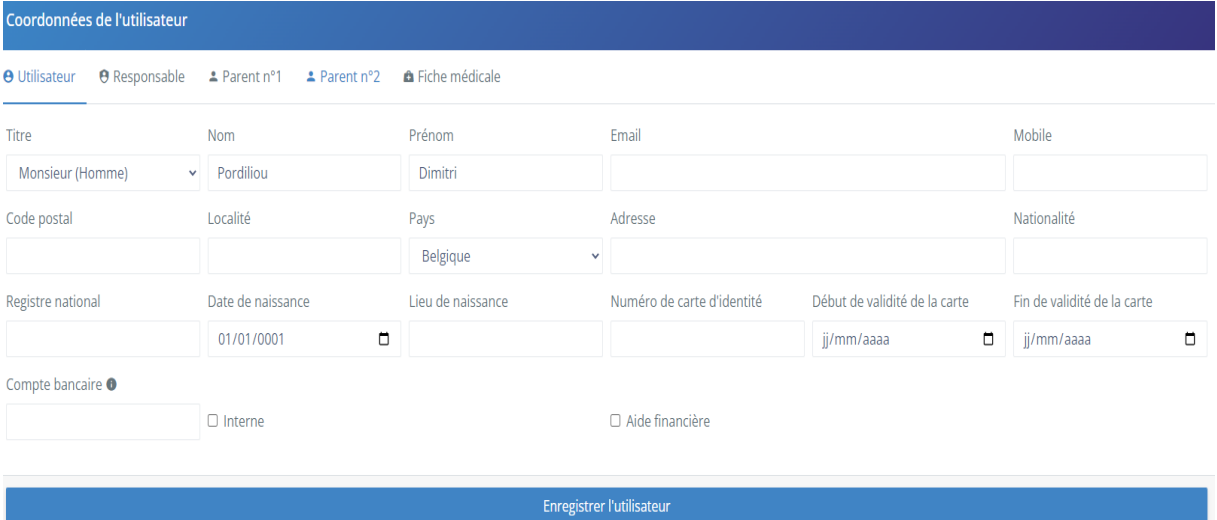

#### <span id="page-6-1"></span>**C. Finances**

Cet onglet vous permet de consulter l'ensemble des mouvements financiers sur le compte de l'élève.

Bientôt, seront également disponibles sur le bouton action, le document d'estimation des frais scolaires (déjà disponible sur notre site) et les décomptes périodiques.

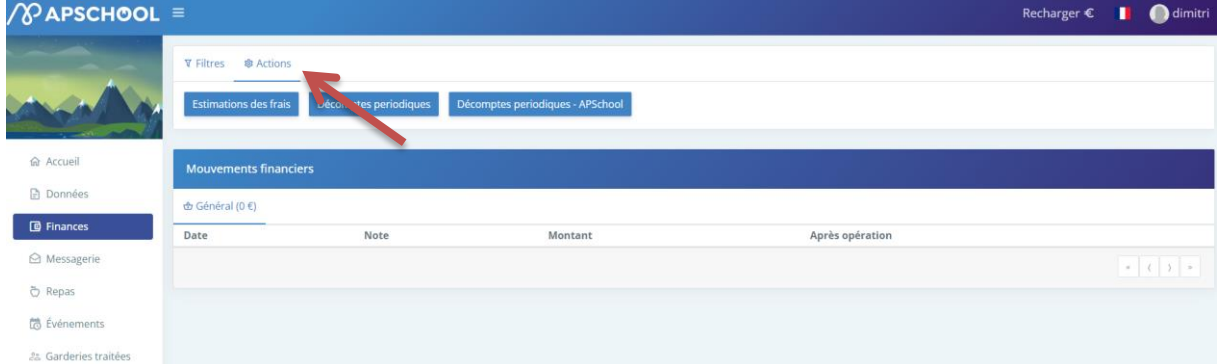

# <span id="page-7-0"></span>**D. Messagerie**

Cet onglet donne accès à l'ensemble des communications envoyées via Apschool.

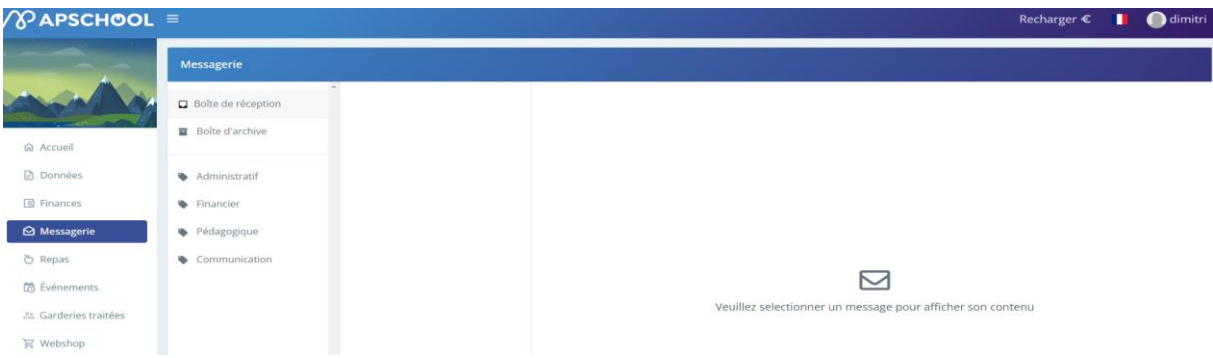

## <span id="page-7-1"></span>**E. Repas**

Cet onglet vous permet de réserver via le calendrier les repas de vos enfants.

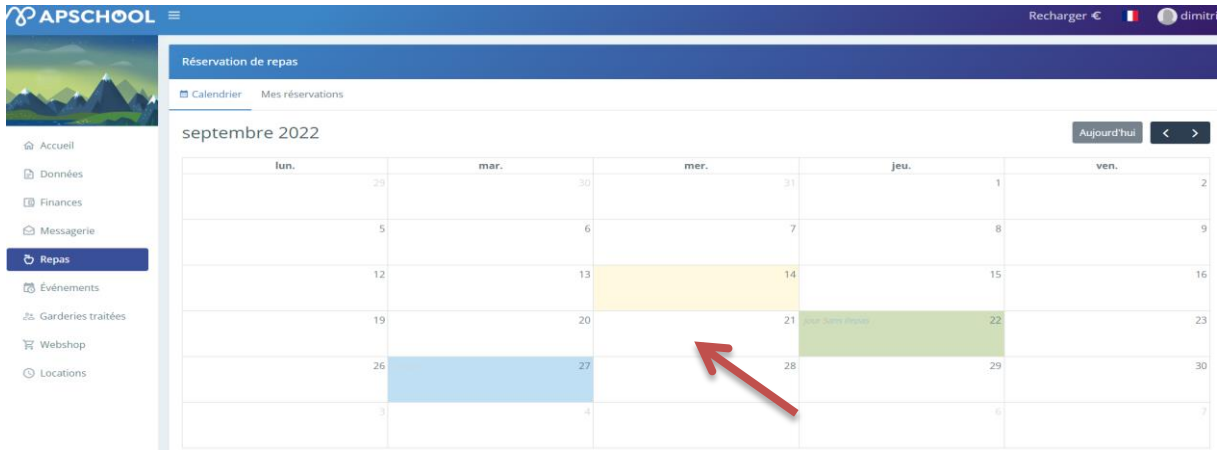

Pour ce faire, il suffit de cliquer sur le jour du calendrier où vous souhaitez effectuer une réservation.

Un menu apparaitra avec les différents plats proposés du jour, vous devrez ensuite ajouter le plat choisi via le petit + et choisir si vous réservez pour le jour ou le mois à venir.

**Important** : Le solde APschool doit être suffisant pour pouvoir effectuer une réservation.

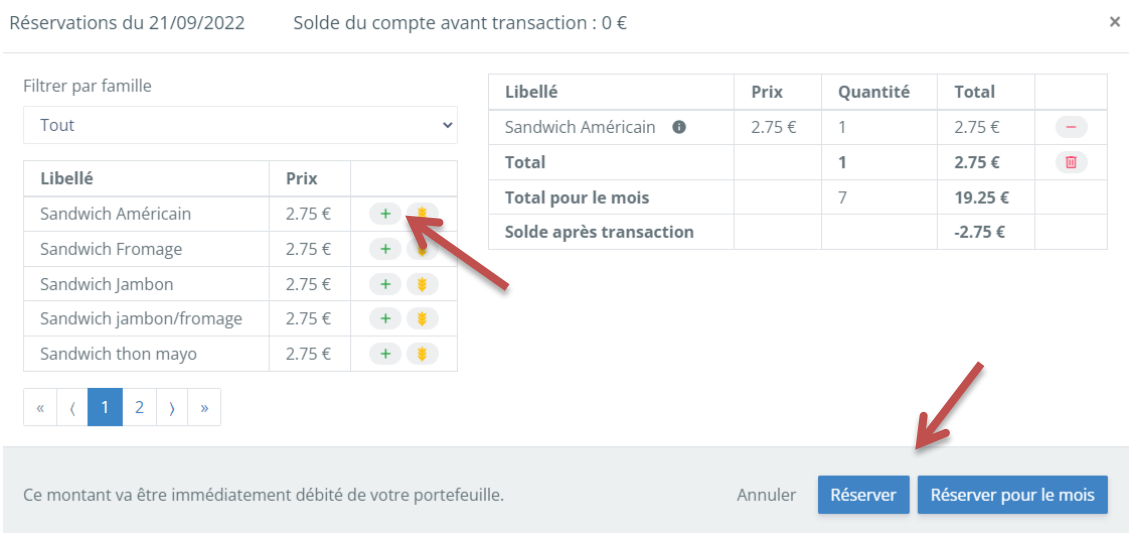

Une fois payées, vos réservations apparaissent directement sur le calendrier.

En secondaire, votre enfant a également la possibilité de réserver le matin, via la borne, son sandwich ou son snack.

Des distributeurs sont également mis à disposition pour les en-cas et fonctionnent également avec la carte Apschool.

*Attention : le solde Apschool est unique, cela signifie que l'argent que vous versez est utilisable pour l'ensemble des transactions.*

## <span id="page-8-0"></span>**F. Évènements**

Cet onglet permet de consulter l'ensemble des activités ou frais scolaires de l'élève. Vous recevez un email vous stipulant qu'un évènement a été créé.

Lors de votre connexion à la plateforme, vous verrez l'évènement apparaitre sur la page d'accueil, dans le calendrier. Il y aura également une notification en haut à droite.

Nous vous rappelons que nous ne prélevons pas automatiquement les évènements, même si votre compte est approvisionné. C'est bien à vous de faire la démarche pour payer une ou plusieurs activités via votre solde Apschool

Lorsque vous cliquez sur la notification ou sur l'onglet évènement, vous arrivez sur la page suivante :

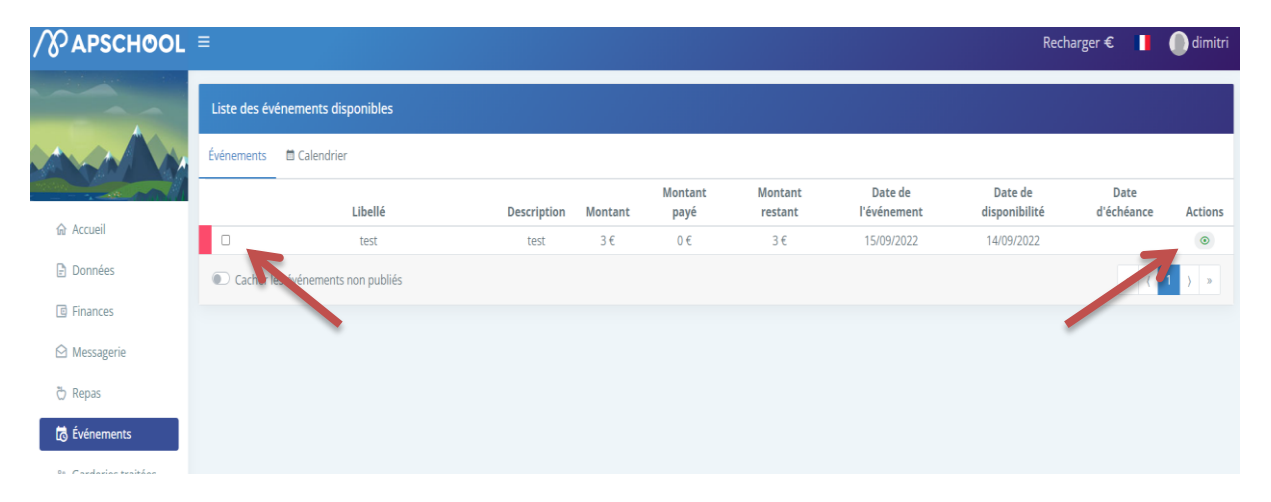

Vous avez ici plusieurs options :

- En cliquant sur le petit carré devant les évènements, vous pouvez, via le bouton en haut à droite *payer la sélection,* payer le ou les events sélectionnés en choisissant le Solde Apschool.
- En cliquant sur le petit œil au niveau de la colonne actions, vous pouvez consulter les détails de l'évènement et les pièces jointes éventuelles avec la lettre explicative de la sortie.
- Il est également possible via ce sous menu de payer en cliquant sur le petit billet et en choisissant le Solde Apschool pour régler l'évènement.

 Attention pour pouvoir payer les évènements, votre solde Apschool doit être suffisamment approvisionné.

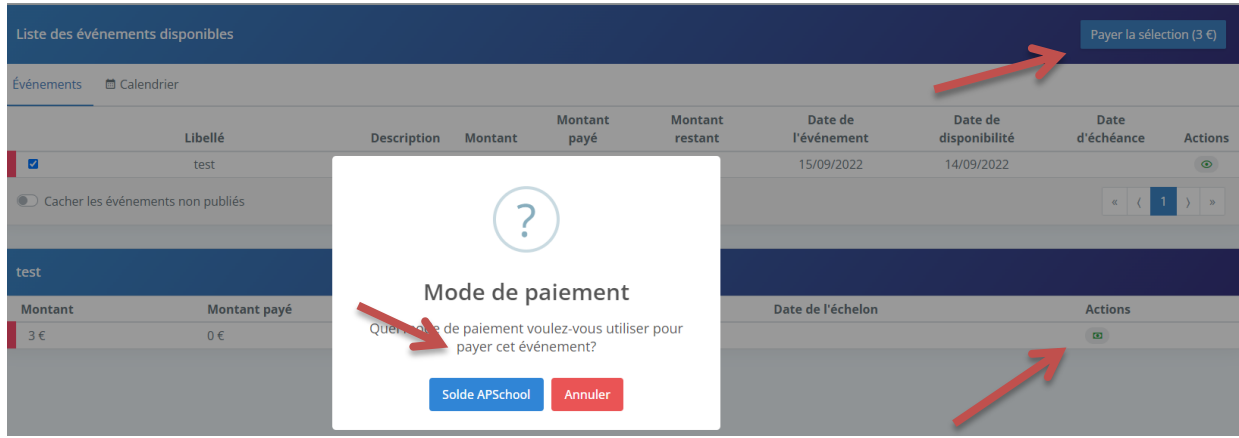

## <span id="page-9-0"></span>**G. Garderie**

Uniquement d'application dans la fondamental, cet onglet vous donne la possibilité de consulter les pointages garderies de vos enfants.

#### <span id="page-9-1"></span>**H. Webshop**

Cet onglet vous permettra d'acheter des articles qui seront disponibles dans le webshop. Son usage est pour l'instant limité, mais il sera mis en service à l'avenir pour l'achat des t-shirts de gym, des photos scolaires et peut-être des livres l'année prochaine.

Son utilisation est assez simple : pour acheter un article, il suffit de cliquer sur l'article souhaité. Une fenêtre panier apparait à gauche, pour modifier la quantité, rajouter des articles et payer le panier si votre solde Apschool est suffisant.

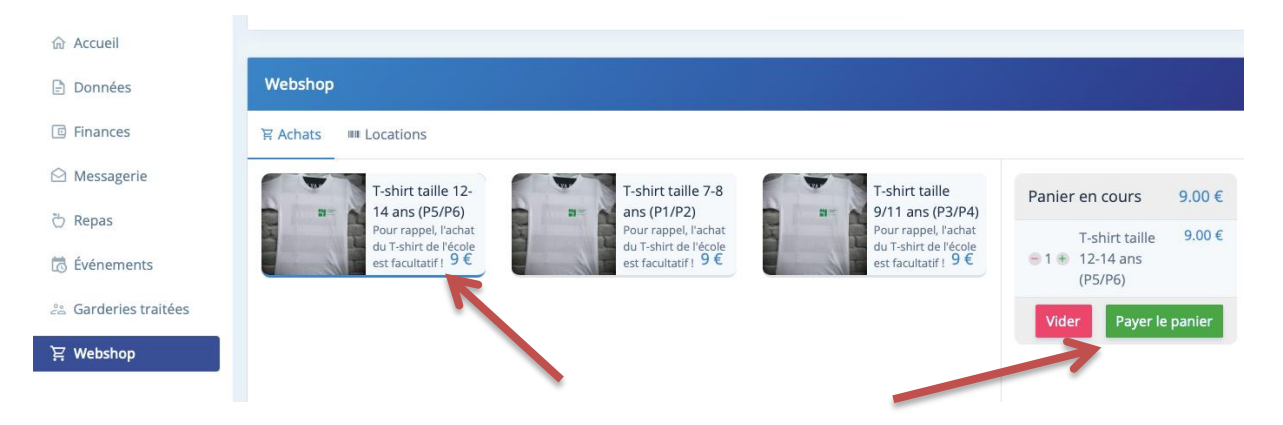

## <span id="page-9-2"></span>**I. Locations**

Uniquement d'application dans le secondaire. L'onglet locations vous permettra uniquement de consulter l'ensemble des livres ou casier pris en location. En fin d'année scolaire, si un livre n'a pas été rendu, vous recevrez une notification sur l'écran d'accueil stipulant qu'une location n'a pas été remise.

# <span id="page-10-0"></span>**4. Application mobile**

Les changements entre la version WEB et mobile sont minimes, bien que nous n'ayons, bien évidemment, pas pu tester sur l'ensemble des smartphones.

Un petit bug sur certains smartphones apparait lors de la première connexion, celui-ci fait revenir sans cesse à la page de base des validations après acceptation des conditions générales.

Il suffit simplement de quitter l'application et de la redémarrer et vous entrerez directement sur Apschool

Pour trouver l'option recharger et pour trouver les informations pour réaliser le virement bancaire, le mot n'est pas écrit en toutes lettres mais il suffit soit de cliquer sur les 3 petits points en haut à droite soit sur le bandeau bleu en haut à droite (cela dépend du smartphone) pour que l'option apparaisse comme indiqué dans le chapitre sur le rechargement.

# <span id="page-10-1"></span>**5. Comment réinitialiser son mot de passe**

Si votre mot de passe devient incorrect ou invalide, pour l'une ou l'autre raison, il vous est possible de demander automatiquement un nouvel email de réinitialisation. Il suffit simplement de cliquer sur problème de connexion et d'y indiquer l'identifiant de votre enfant et votre adresse email

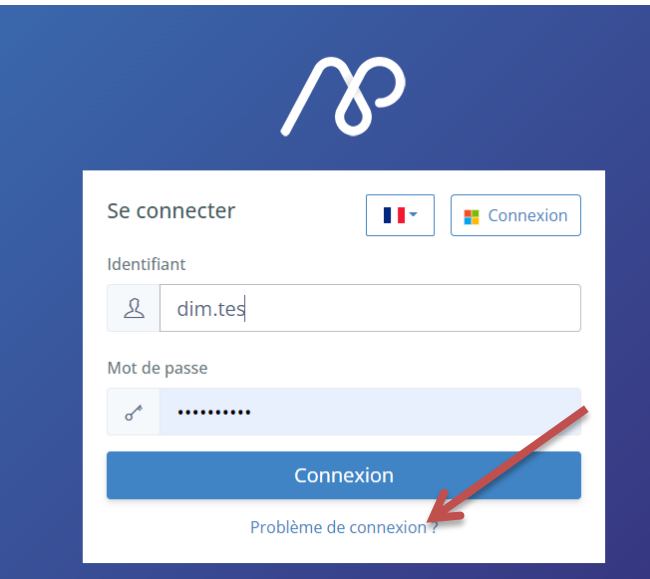

# <span id="page-10-2"></span>**6. Informations complémentaires**

Si malgré ce guide, vous avez encore certains doutes ou questions, vous pouvez dans un premier temps utiliser la FAQ Apschool disponible directement depuis votre page d'accueil ou via ce lien

<https://faq.apschool.be/> . L'ensemble des modules y sont repris avec des petites vidéos explicatives d'environ 1 minute.

Si des questions persistent toujours vous pouvez contacter l'économat ou la direction de votre école.

Nous vous remercions pour votre lecture avisée

L'économat